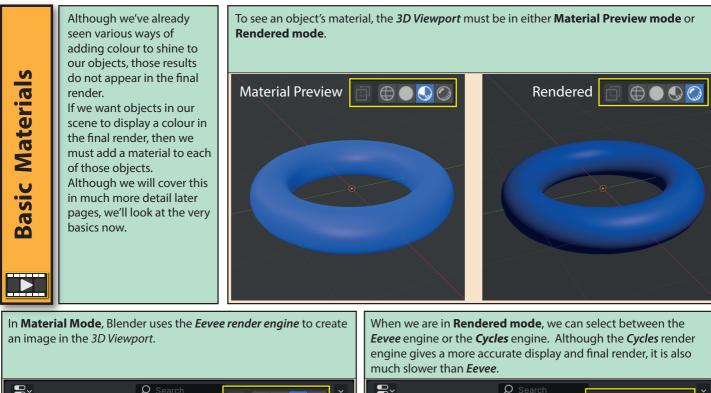

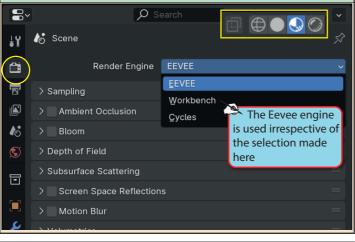

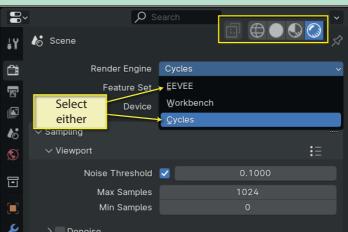

The default Cube is created with a material already assigned. This material is assigned the imaginative name of "Material". Since this material is a light grey colour, there's no great difference in its appearance between the 3D Viewport's various display modes.

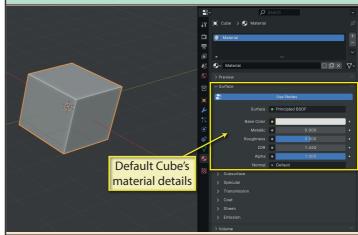

Blender Basics: Meshes in Object Mode

B~

ł۲

<u> </u>

5

**₽** 

Torus.001

• +

New

Materials are

created and

modified in the

the **Properties** 

Editor.

Materials page of

All other additional objects are not assigned a material. To assign a material to the selected object, we need to click on "New" button.

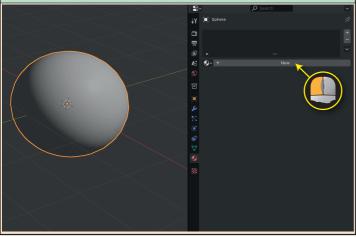

Under the heading *Surface*, are the basic parameters that control the material's "look". The first of these, **Base Color**, allows us to select the material's colour. We'll choose a red colour to match our material's new name.

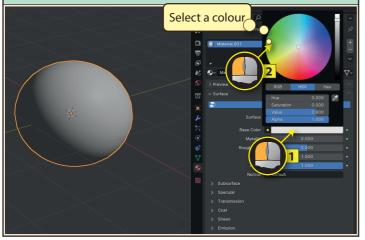

**Roughness** is an indication of the reflectiveness of the surface. Use zero for a mirror-like finish on metals and 1 for the roughest of surfaces and any value between to get the look you are after.

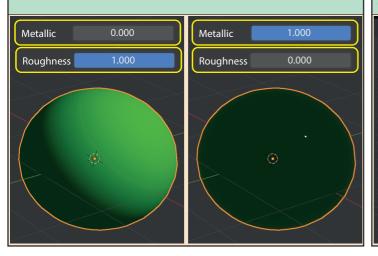

This creates a large selection of new entries on the page. At the very top is the name of the selected item and the name of the material (*Material.001*)being assigned to it. The material's name is also shown in the list of materials assigned to this object.

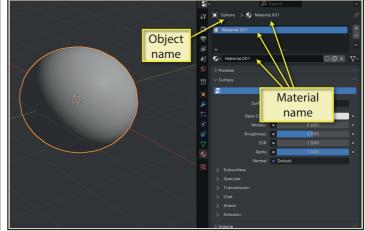

Next we come to **Metallic**. And although it has a slider value which can be set between 0 and 1, it really makes more sense to just use those two values and nothing in-between. Use 0.0 for non-metals and 1.0 for metals.

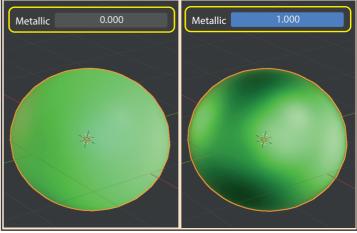

The smooth metallic material looks rather dull. The problem here is that our shiny surface has nothing to reflect. In the **Viewport Shadings** options, we need to deselect the Scene World checkbox.

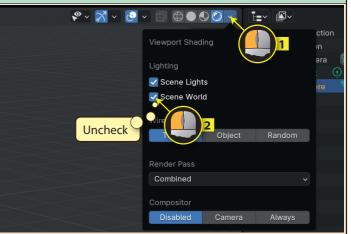

## Blender Basics: Meshes in Object Mode

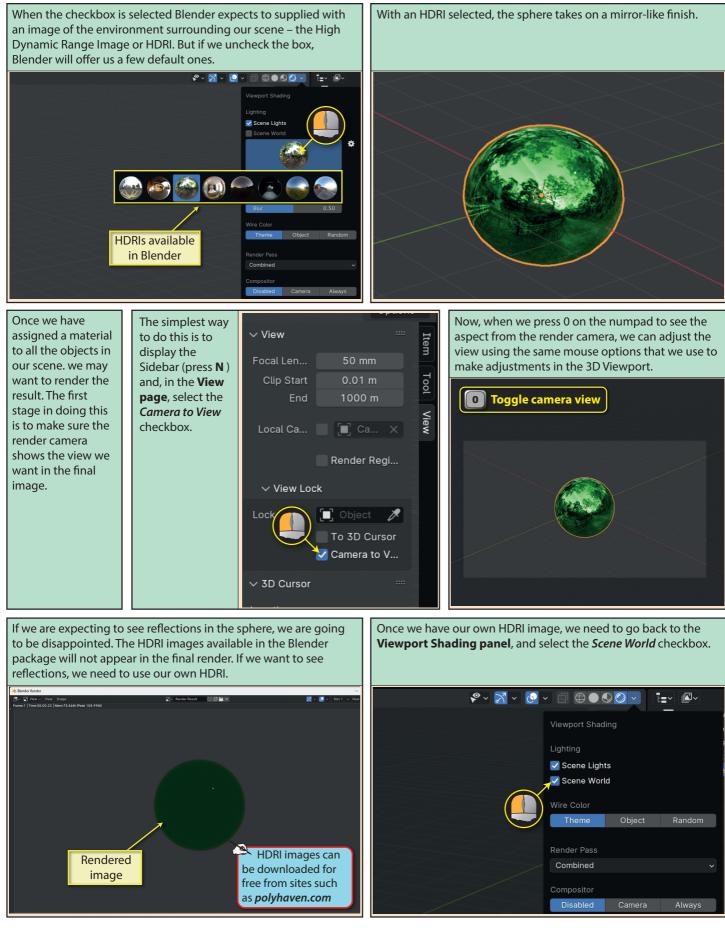

Blender Basics: Meshes in Object Mode

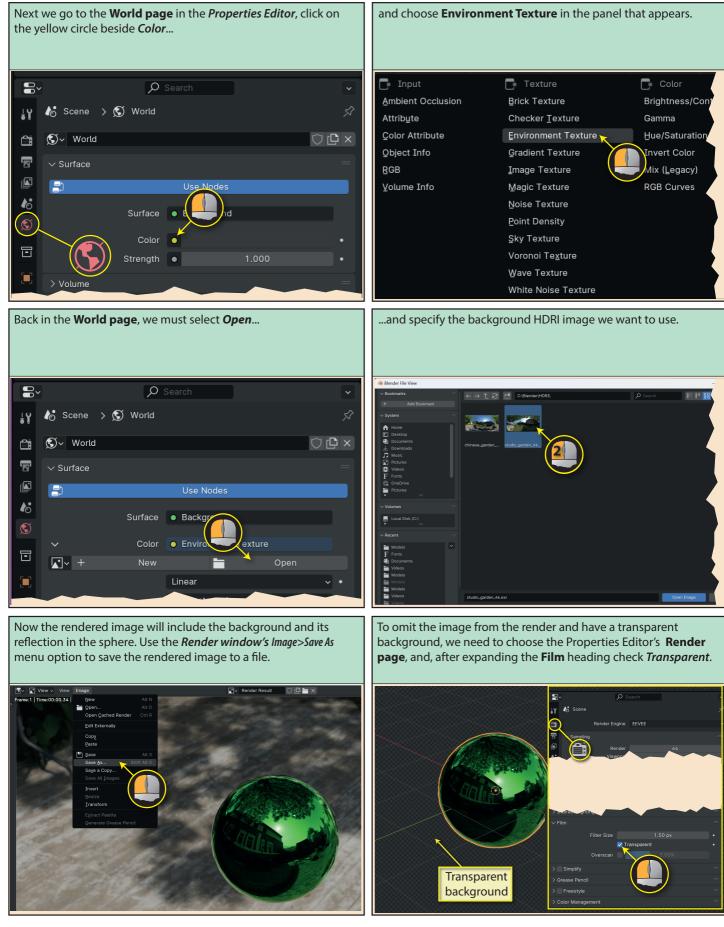

Blender Basics: Meshes in Object Mode